# **CInceHub** support

### User action: Cancel a booking request and request new times

Last Modified on Jul 16, 2020

When you work in Booking with approval mode and a Customer submits a booking request, you'll receive an email with the suggested meeting times that the Customer selected. You can also access the suggested times directly from the activity in the Activity stream.

If the times suggested by the Customer don't work for you, you can cancel the request or request new times. In both cases, email notifications will be sent to both the User and Customer. Learn more about the Customer notifications scenarios

In this article, you'll learn how to cancel a booking request and request new times or cancel a booking request.

#### Requirements

To cancel a booking request or request new times, you must be the Owner, an Editor, or a Viewer of the Booking page that the booking was made on.

### Canceling a booking request and requesting new times

- 1. Select the activity in the Activity stream.
- 2. In the **Details** pane, select **Cancel/request new times** (Figure 1).

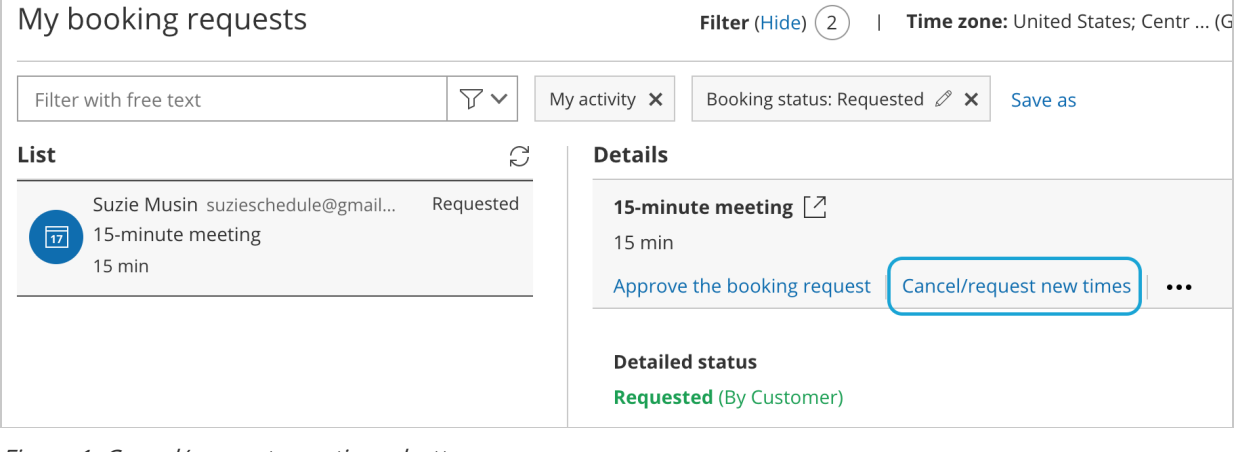

Figure 1: Cancel/request new times button

- 3. The **Cancel/request new times** pop-up will appear.
- 4. Select **Cancel the booking request and request new times** (Figure 2).

## $\mathcal{\tilde{S}}$ nceHub support

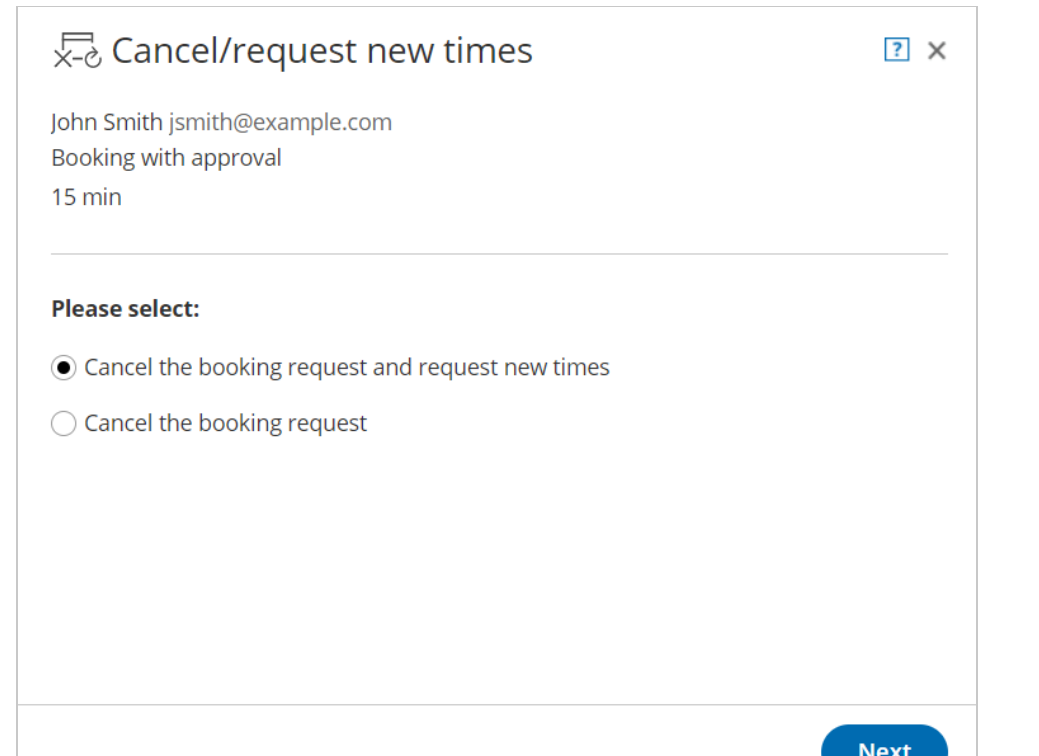

Figure 2: Cancel/request new times pop-up—selection step

- 5. Click **Next**.
- 6. In the **Notification** step, you can add a reschedule reason that will be provided to the Customer.
- 7. Click **Next**.
- 8. In the **Review** step, you can confirm the details of the booking request that you're about to cancel and request new times for.
- 9. Click the **Request new times** button to cancel the booking request and request new times.
- 10. In the **Confirmation** step, you'll see confirmation that your request for new times has been sent and that the former booking request has been canceled.
- Both the User and the Customer will receive the **Booking request resubmission requested by User** email 11. notification. Learn more about notification scenarios

#### **Note:**

You can always decide to change your selection by clicking **Back** at any step of the Cancel/request new times wizard.

To confirm the action, you must click the **Request new times** button in the last step of the wizard.

#### Canceling a booking request

- 1. Select the activity in the Activity stream.
- 2. In the **Details** pane, click the **Cancel/request new times** button (Figure 3).

### **CInceHub** support

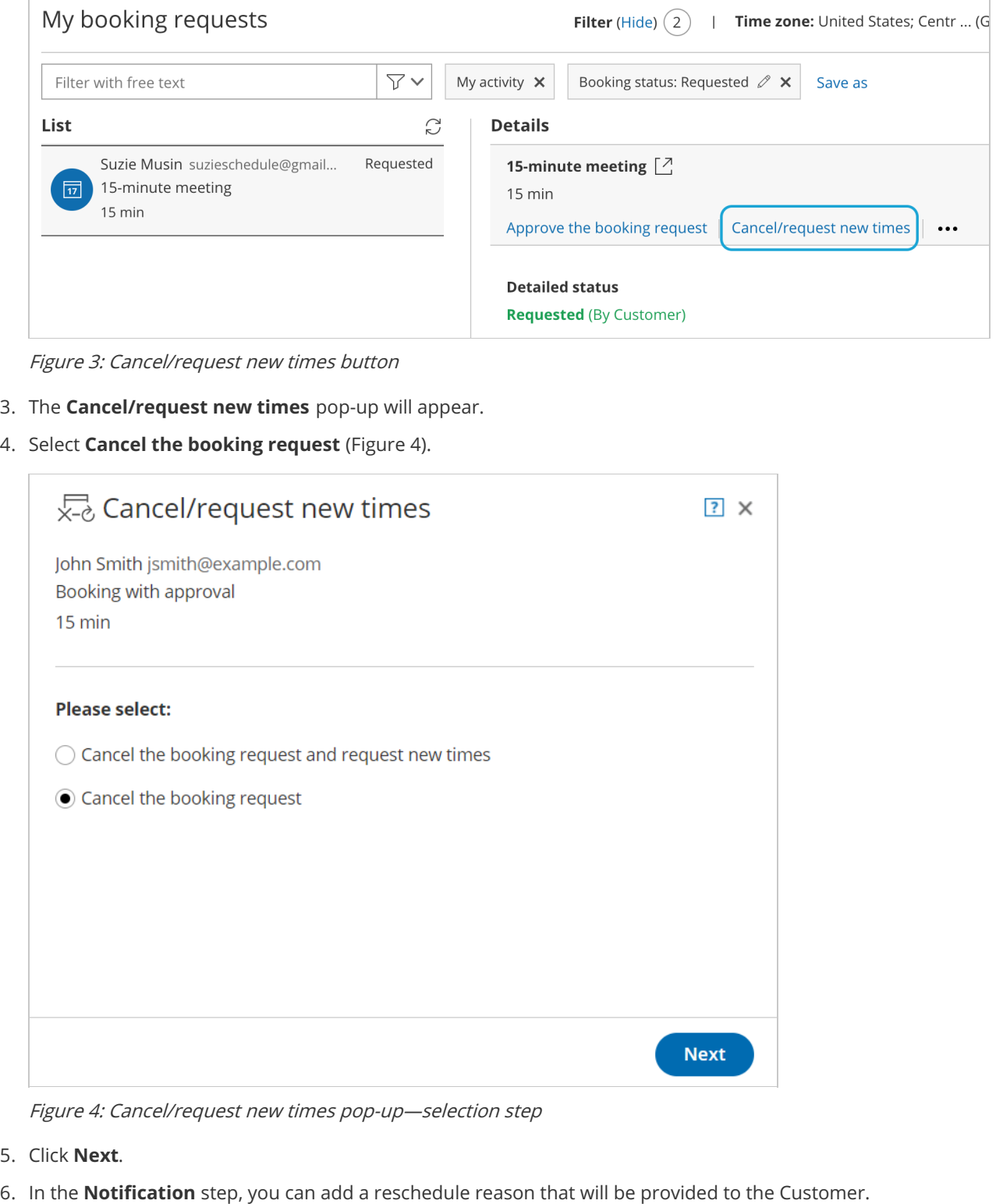

- 7. Click **Next**.
- 8. In the **Review** step, you can confirm the details of the booking request that you're about to cancel or request new times for.
- 9. Click **Cancel the booking request** to cancel the request.
- 10. In the **Confirmation** step, you'll see confirmation that the activity has been canceled and all attendees have been notified.

# **GnceHub** support

Both the User and Customer will receive the **Booking request canceled by User** email notification. Learn 11. more about notification scenarios

### **Note:**

You can always decide to change your selection by clicking **Back** at any step of the Cancel/request new times process.

To confirm the action, you must click the **Cancel the Booking request** in the last step of the wizard.